FlexBenefit® Guida portale clienti.

Guida portale clienti.

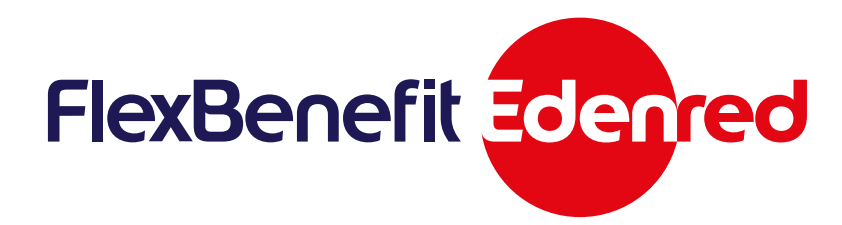

### **FlexBenefit® in 6 mosse**

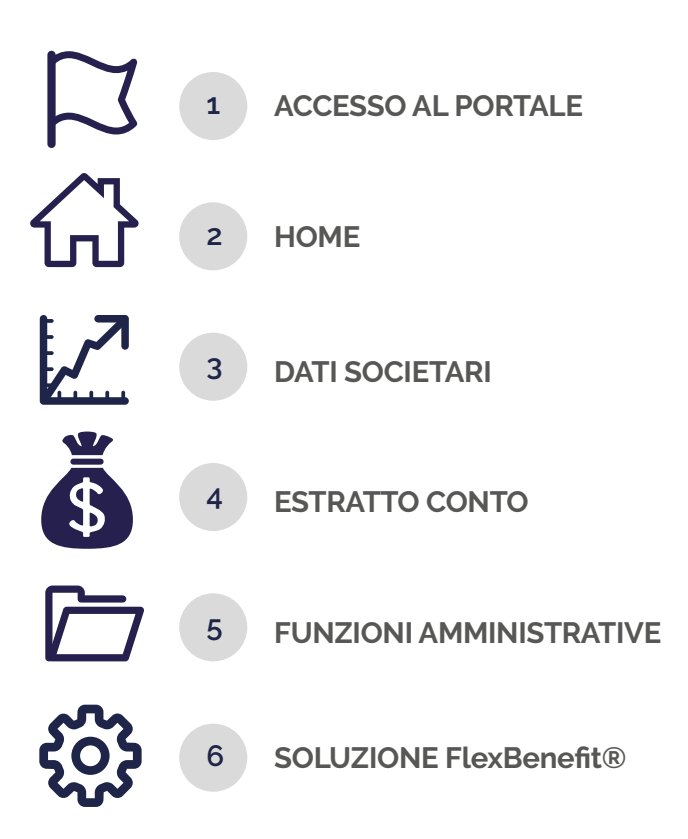

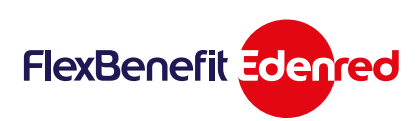

## 1 **ACCESSO AL PORTALE**

#### Primo Accesso

Benvenuto nel portale clienti Edenred! Per accedere alla tua area riservata, clicca Servizi Elettronici, inserisci le credenziali ricevute tramite e-mail, e clicca su Entra.

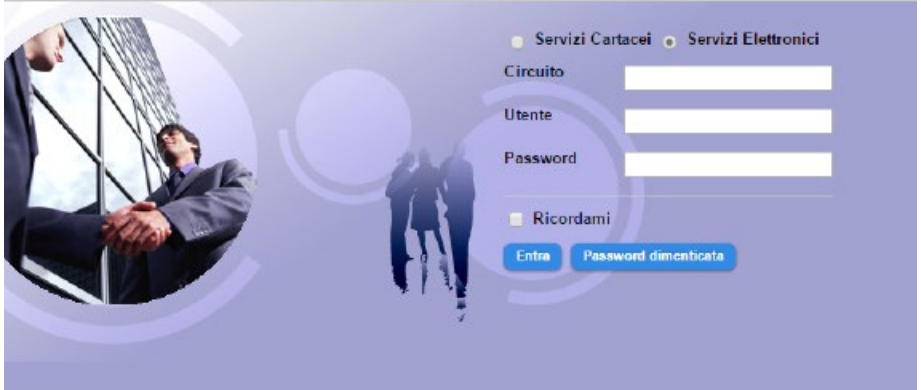

### Recupero Password

Se hai dimenticato la password, cliccando su Password Dimenticata, comparirà la schermata di seguito. Clicca sulla voce Servizi Elettronici, compila i campi come di seguito e clicca su

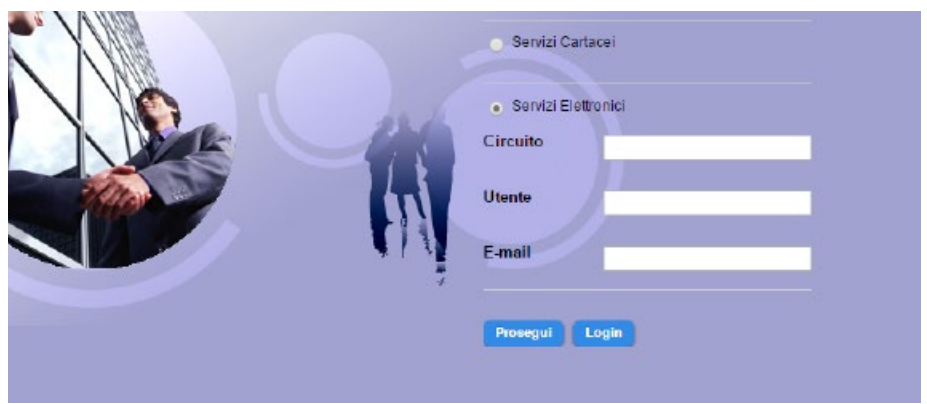

Riceverai le nuove password tramite e-mail.

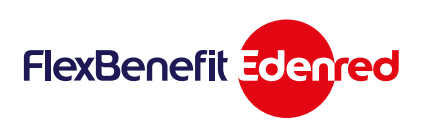

## 2 **HOME**

#### Benvenuto

 $\sqrt{2}$ 

A seguito dell'accesso apparirà la schermata Home del portale. Nel menù a sinistra sono riportate tutte le funzioni disponibili.

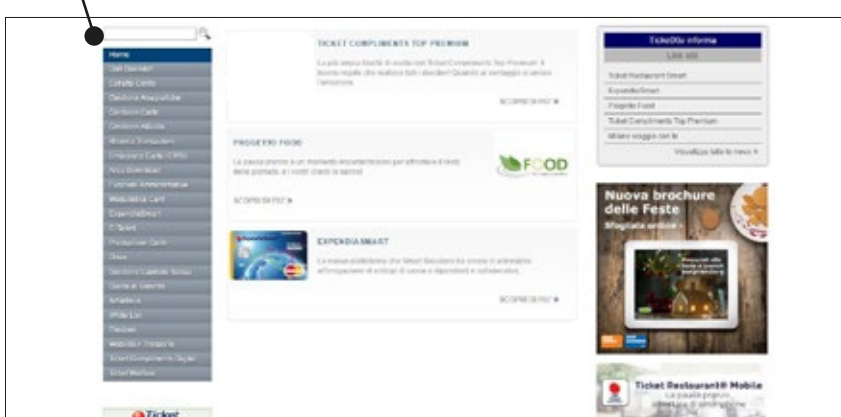

## **3 DATI SOCIETARI**

Informazioni Azienda

Clicca su Dati Societari per visualizzare le informazioni relative all'azienda.

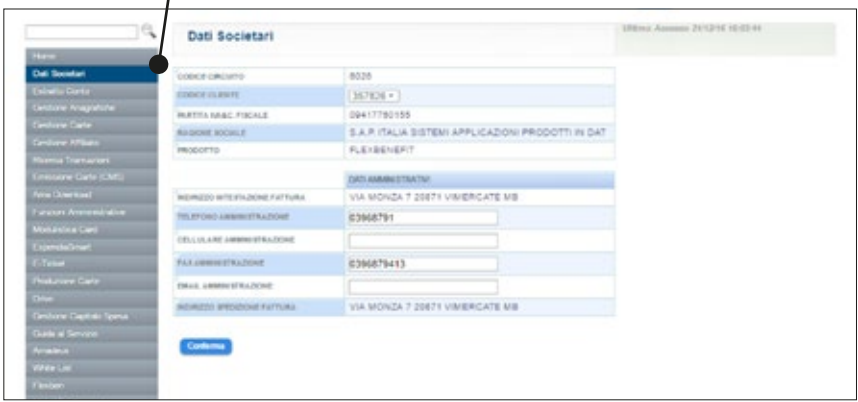

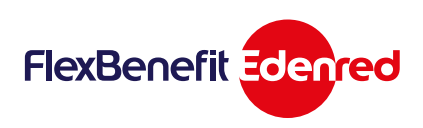

### 4 **ESTRATTO CONTO**

#### Documenti Contabili

 $\overline{1}$ 

Clicca su Estratto Conto per ricercare e scaricare i documenti contabili, dei vari Benefit e servizi, emessi sino a quel momento.

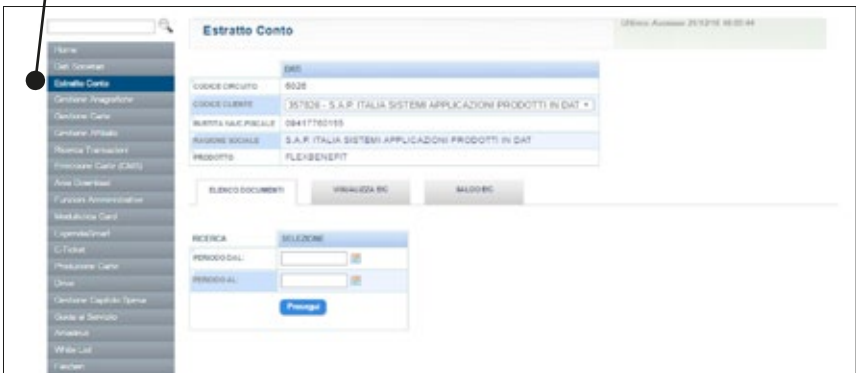

### 5 **FUNZIONI AMMINISTRATIVE**

#### Cambio Password

Clicca su Funzioni Amministrative per cambiare la password in qualsiasi momento. Clicca su Cambia la password.

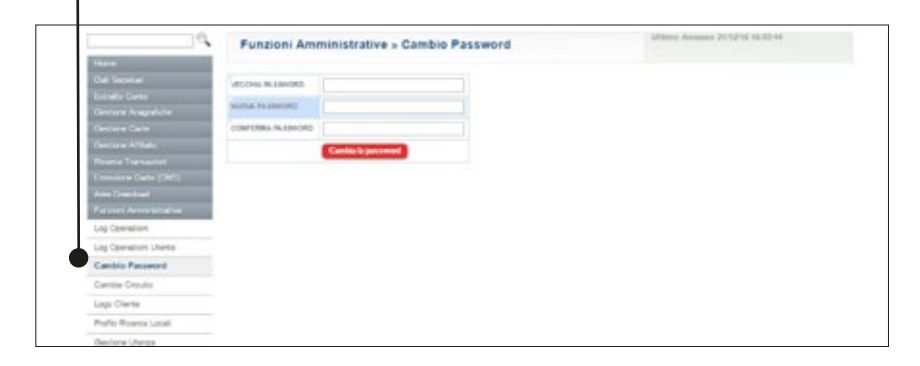

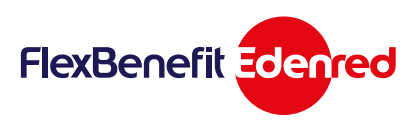

### 6 **SOLUZIONE FlexBenefit**®

#### Home Page

Clicca su Flexben, apparirà l'Home Page del tuo Piano di Flexible Benefit.

In quest'area potrai visualizzare nel dettaglio l'utilizzo dei vari Benefit, a livello di volumi assoluti e percentuali.

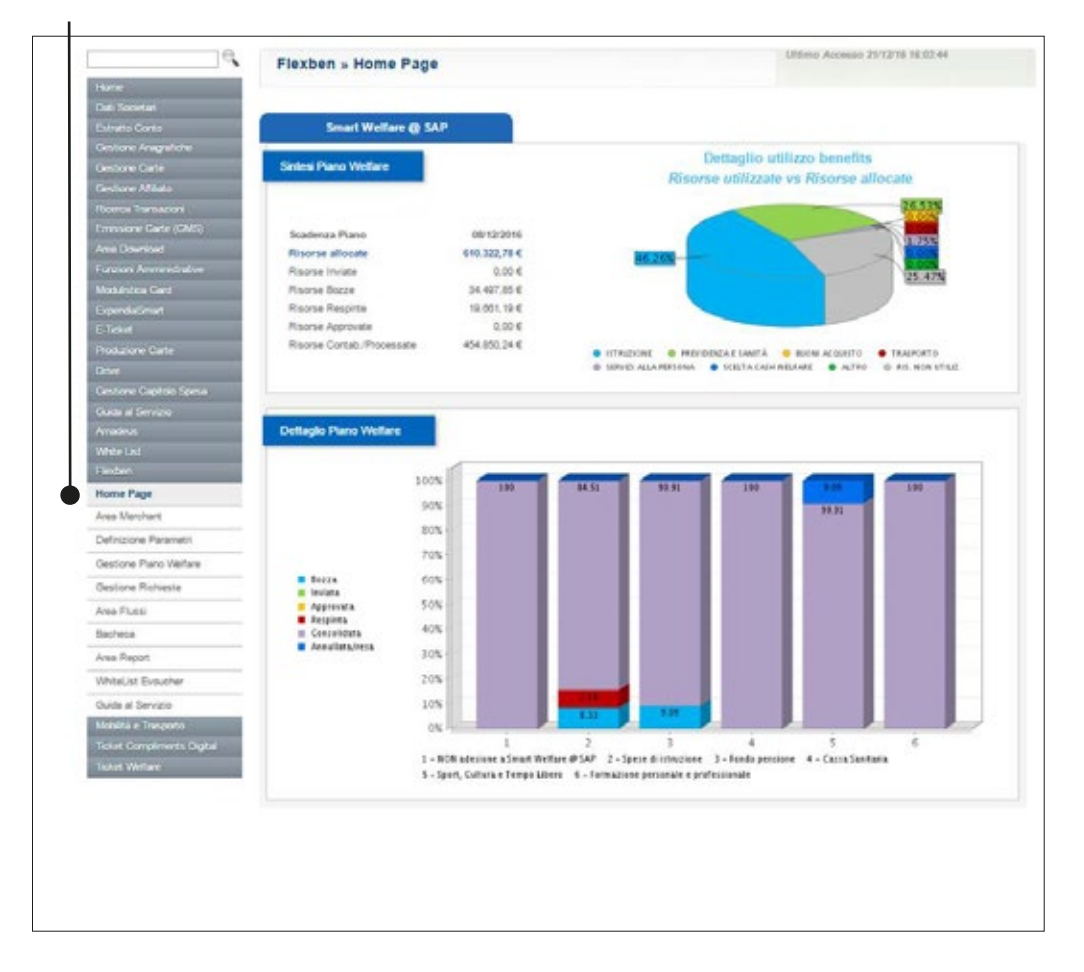

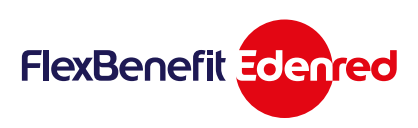

#### 6 **SOLUZIONE FlexBenefit**®

#### Area Flussi

Nell'Area Flussi è possibile consultare e scaricare le richieste di Benefit effettuate dai dipendenti e consolidate periodicamente, a fini amministrativo-contabili.

•Flusso Chiusura Piano: generato al termine del piano welfare e inviato automaticamente via email al fine informativo e di gestione dei relativi importi, secondo quanto indicato nel Regolamento/ Guida del Piano Welfare

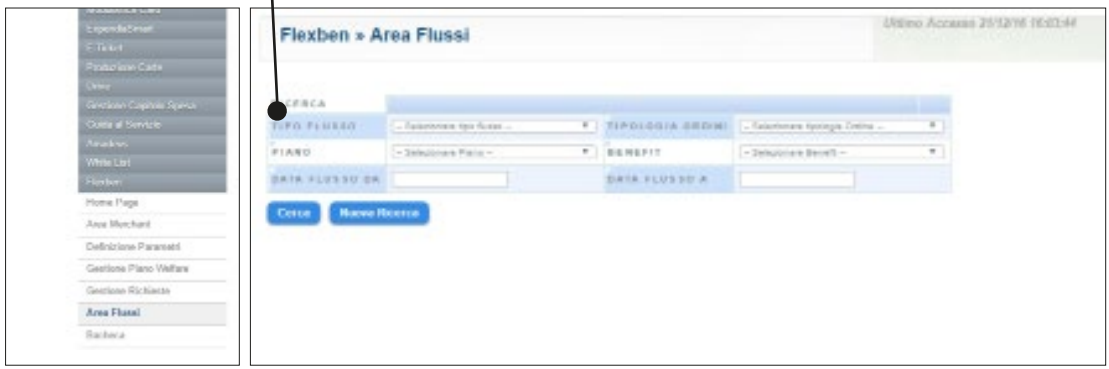

- •Flussi Ordine, dove è possibile consultare le richieste di Benefit effettuate dai dipendenti e consolidate nel mese precedente.
- •Flusso Cassa Sanitaria e Fondo Pensione, ai fini del versamento da parte dell'azienda. Questo flusso è anche inviato via email secondo la frequenza concordata.
- •Flusso Rimborsi spese scolastiche a solo scopo consultativo, poiché l'informazione a fini payroll è contenuta nel flusso Payroll.
- •Flussi Voucher prodotti fisicamente o generati elettronicamente, ai fini del confronto con i documenti contabili. Tali report non sono inviati mensilmente poiché non necessitano di un'attività specifica da parte dell'Azienda.
- •Flusso Payroll: contiene il dettaglio dei Benefit richiesti dai dipendenti nel mese di competenza e la relativa modalità di trattamento a cedolino. Questo flusso è anche inviato mensilmente via email.

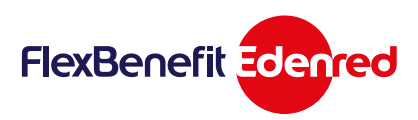

#### 6 **SOLUZIONE FlexBenefit**®

#### Area Report - Report Conto Welfare

Nell'Area Report è possibile consultare e scaricare report a fini statistici.

•Report Conto Welfare: contiene il dettaglio per dipendente e tipologia di Benefit delle richieste inviate dai dipendenti fino a quel momento e, di conseguenza, il credito residuo.

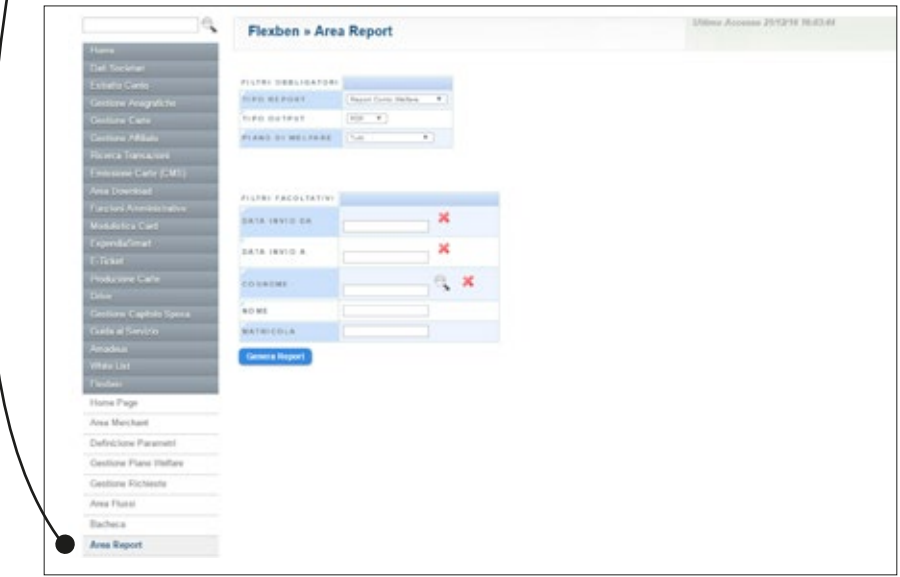

• Report Rimborsi: contiene il dettaglio per dipendente delle richieste di rimborso spese scolasti che con lo stato di approvazione.

- Report Stato Benefit: contiene la distribuzione in valore del Conto Welfare totale tra i diversi Benefit, per stato di approvazione.
- •Report Utilizzo piattaforma: contiene il dettaglio dei dipendenti che non si sono ancora iscritti al portale o, sebbene iscritti, che non hanno ancora effettuato alcuna richiesta di Benefit, al fine di inviare dei remind ai lavoratori.

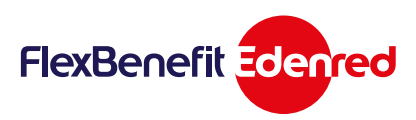